**Online- und Mobile-Banking immer und überall**

# Sicher, innovativ und persönlich

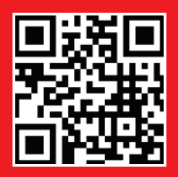

ksk-soltau.de

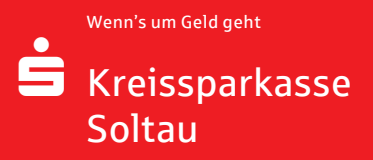

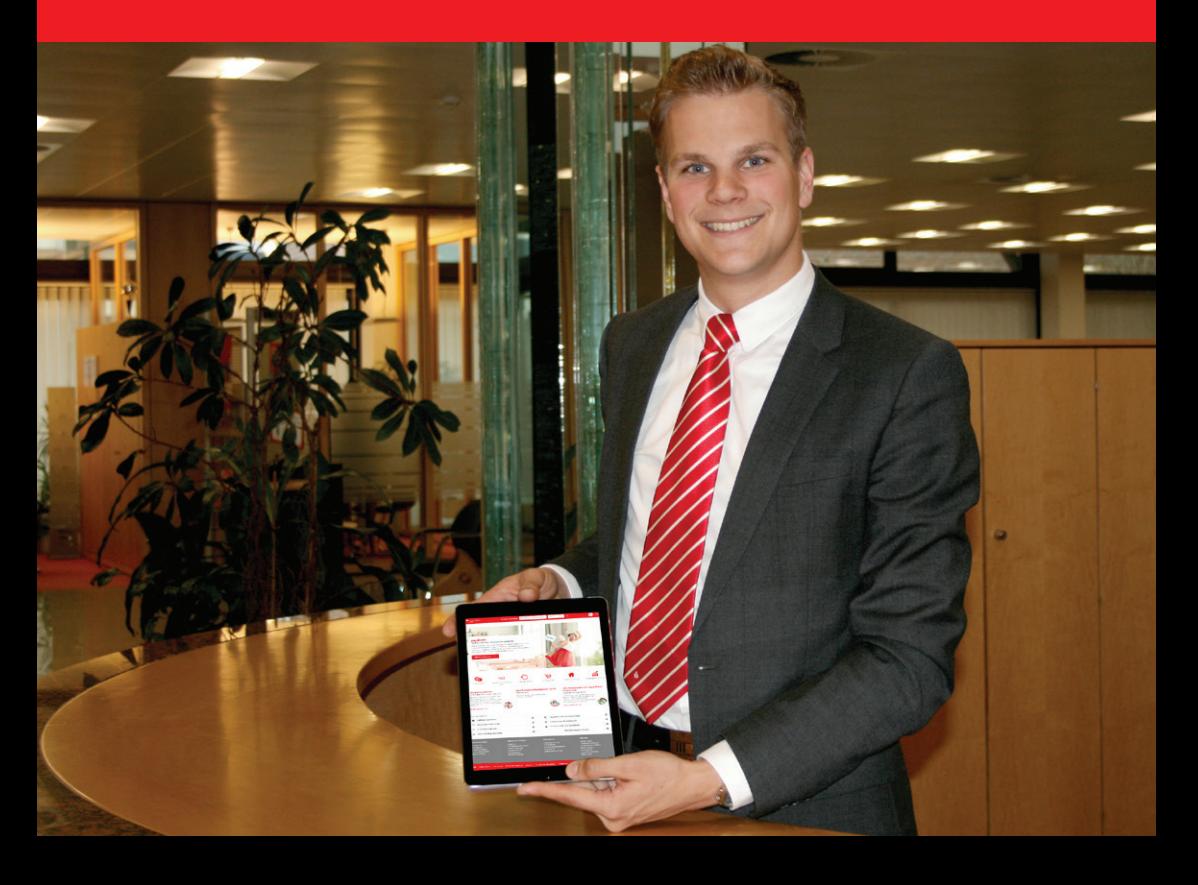

# Vorwort Inhalt

Das Internet ist aus der heutigen Zeit nicht mehr wegzudenken, zudem entwickelt es sich immer weiter!

In dieser Broschüre haben wir für Sie alle Informationen rund um das Thema Online- und Mobile-Banking zusammengestellt. Es soll Sie als Handbuch mit wertvollen Tipps und Hinweisen unterstützen.

Schauen Sie doch gleich mal in unserer Internet-Filiale vorbei: ksk-soltau.de

Wir freuen uns auf Sie!

Ihre Kreissparkasse Soltau

- 4 [Unsere Internet-Filiale](#page-2-0)
- 11 [Banking-Software](#page-5-0)
- 12 [Sicherheitsverfahren beim Online-Banking](#page-6-0)
- 16 [Elektronisches Postfach](#page-8-0)
- 17 [Kontowecker](#page-8-0)
- 18 [Mobile-Banking](#page-9-0)
- 20 [Mobile Services](#page-10-0)
- 21 [Online-Bezahlverfahren](#page-10-0)
- 24 [Umgang mit Ihren Karten](#page-12-0)

Impressum: 2. Auflage 2018 Kreissparkasse Soltau ksk-soltau.de

Verantwortlich für Konzeption und Redaktion: e-liberate GmbH, Lüneburg www.e-liberate.de

Das Werk einschließlich aller seiner Teile ist urheberrechtlich geschützt. Jede Verwertung außerhalb der engen Grenzen des Urheberrechtsgesetzes ist ohne Zustimmung der e-liberate GmbH unzulässig und strafbar. Das gilt insbesondere für Vervielfältigungen, Übersetzungen, Mikroverfilmungen und die Einspeicherung und Verarbeitung in elektronischen Systemen. Die Hinweise und Wertungen in diesem Buch sind von den Autoren sorgfältig erwogen und geprüft, eine Haftung der Autoren, der Kreissparkasse Soltau bzw. der e-liberate GmbH ist jedoch ausgeschlossen.

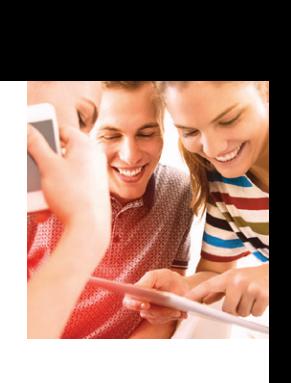

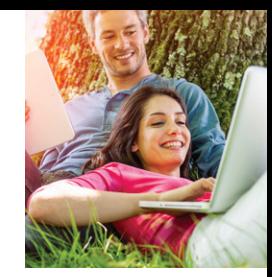

# <span id="page-2-0"></span>Unsere Internet-Filiale

## Ein erster Überblick:

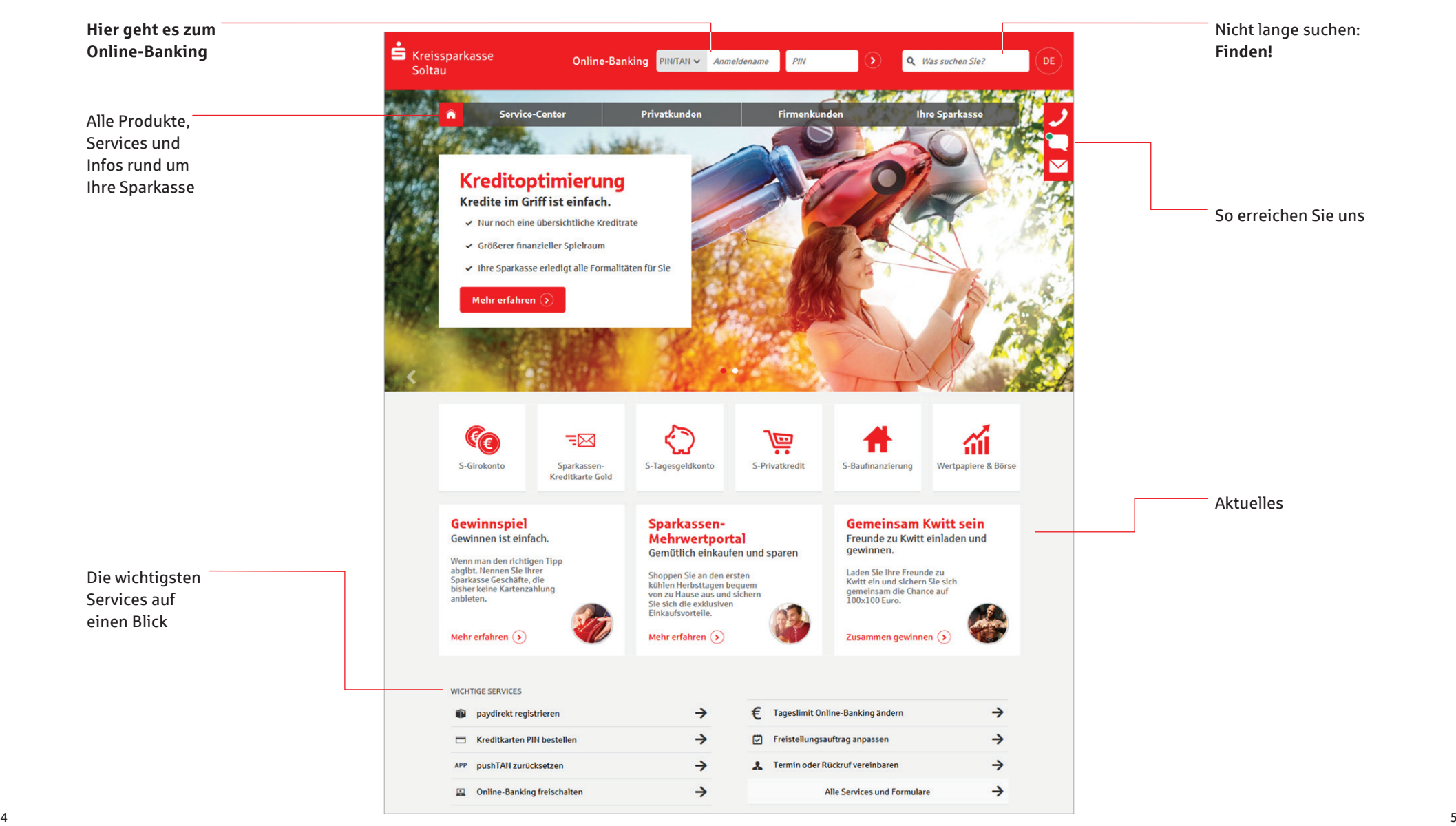

## Auf vielen Kanälen – immer für Sie erreichbar!

- Ihr persönlicher Berater, direkt vor Ort.
- **Mobiler Kontozugriff von überall, weltweit.**
- Online-Beratung wann und wo Sie wollen.
- Service am Telefon, individuell und kompetent.

Unsere Berater/innen bieten Ihnen einen umfassenden Service sowie Beratung in allen Fragen rund ums Geld. Ob Geldanlage-, Wertpapier- und Finanzierungsfragen, Immobilien, Bausparen, Versicherungen und Leasing – vereinbaren Sie einen Beratungstermin ganz einfach online über unsere Internet-Filiale oder telefonisch.

Kommen Sie auf uns zu – wir sind für Sie da!

# Produkte online abschließen

Unsere Produktseiten führen Sie in drei Schritten von der umfassenden Produktinformation bis zum Online-Abschluss. Probieren Sie es aus: ksk-soltau.de

#### **1. Produktinformation**

 Ob es um eine attraktive Geldanlage oder eine günstige Finanzierung geht: Informieren Sie sich über unsere Produkte und ihre jeweiligen Vorteile. Ein Klick genügt und Sie gelangen an alle relevanten Daten und Fakten – übersichtlich aufgebaut und verständlich erklärt.

#### **2. Beratungsmodule und Rechner**

 Bei vielen Angeboten können Sie sich direkt ein Bild davon machen, welchen Ertrag Ihre Geldanlage bringt oder wie Ihre Finanzierung aussieht. Zahlreiche Beratungsmodule und Rechner unterstützen Sie bei Ihrer Produktauswahl.

#### ନ୍ତ **Kaufpreis in Euro** 200.000 50.000 Euro 350.000 Euro Figenkanital in Furn 50.000 10,000 Euro 300.000.51m 18.140.00 Fun Modernisierungskosten: 20.000.00 Fun Weitere Darlehen  $0.00$  Fure Nettodarlehensbetrag: 188.140,00 Euro Hhre Rate: 533 Euro

Finanzierungsbedarf für Ihren Kauf

#### **3. Online-Produktabschluss**

 Entsprechen die Ergebnisse Ihren Vorstellungen, können Sie sofort per Mausklick Ihren Auftrag erteilen.

# Unser Online-Banking: Komfortabel, flexibel und sicher!

Ihr Internet-Browser genügt, um den vollen Umfang unseres Angebotes zu nutzen (siehe Seite 10). Ihre Daten werden mit leistungsfähigen kryptographischen Verfahren verschlüsselt und so vor fremden Zugriffen geschützt.

Zu Ihrer Legitimation gibt es verschiedene Sicherungsverfahren:

**pushTAN, chipTAN und smsTAN.** Dies bedeutet für Sie ein Höchstmaß an Sicherheit, Flexibilität und Unabhängigkeit beim Online-Banking. (Aktuelle Hinweise zum Thema Sicherheit finden Sie auf den Seiten 12–15 in dieser Broschüre und in unserer Internet-Filiale.)

Sie benötigen lediglich:

- einen Internet-Zugang
- einen aktuellen Internet-Browser
- die Freischaltung Ihrer Konten für Online-Banking
- Ihren Anmeldenamen oder die Legitimations-ID sowie eine Start-PIN, die Sie von uns erhalten
- je nach gewähltem Sicherungsverfahren Ihre Sparkassen-Card mit einem TAN-Generator, Ihr Handy oder Ihr Smartphone/Tablet mit der pushTAN App.

Den Auftrag zur Freischaltung Ihrer Konten für Online-Banking können Sie über unsere Internet-Filiale ksk-soltau.de/banking oder in Ihrer Geschäftsstelle erteilen.

#### **Anmeldename**

Mit Ihrer Freischaltung zum Online-Banking haben Sie einen Anmeldenamen erhalten. Diesen können Sie nach dem Erstzugang (Seite 8) in einen frei wählbaren ändern, wie Sie es z. B. von Free-Mail-Portalen her kennen. Jeder Anmeldename darf bei der Sparkasse nur einmal vorkommen.

#### **Legitimations-ID**

Mit der Freischaltung zum Online-Banking wurde neben dem Anmeldenamen automatisch eine 16-stellige Legitimations-ID erstellt. Diese ist nicht änderbar und kann alternativ zum Anmeldenamen verwendet werden, wird jedoch hauptsächlich bei der Benutzung von Bankingprogrammen benötigt. Bei Bedarf können Sie Ihre Legitimations-ID jederzeit über Ihre Online-Banking Hotline unter der Rufnummer 05191 86-111 erfragen.

#### **Start-PIN**

Die Start-PIN wird nur einmalig für den Start-Zugang benötigt.

## Nach dem Online-Banking *Abmelden*

Im **Kopfbereich** können Sie sich vom Online-Banking *Abmelden* und sehen, wann Sie aus Sicherheitsgründen automatisch abgemeldet werden.

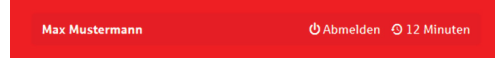

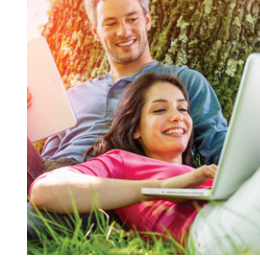

## Ihr Start ins Online-Banking: Der Erstzugang!

Bevor Sie das Online-Banking nutzen können, ist es erforderlich, die Start-PIN in eine frei wählbare **fünfstellige PIN** zu ändern. Je nach gewähltem Sicherungsverfahren unterscheiden sich die durchzuführenden Schritte:

## Start mit pushTAN

- 1. Laden Sie die S-pushTAN App aus dem App Store auf Ihr Smartphone.
- 2. Richten Sie die App mit Hilfe des von uns erhaltenen Registrierungsbriefes ein. Der Freischaltcode wird Ihnen in der App angezeigt.
- 3. Stellen Sie bitte eine Verbindung zum Internet her und rufen Sie unsere Internet-Filiale ksk-soltau.de auf.
- 4. Oben auf der Seite befinden sich die Felder "Anmeldename" und "PIN", mit denen Sie sich zum "Online-Banking" anmelden können. Tragen Sie Ihren Anmeldenamen oder alternativ die Legitimations-ID und in dem Feld "PIN" die Start-PIN aus Ihrem Start-PIN Brief ein. Klicken Sie auf Anmelden.
- 5. Geben Sie den Freischaltcode aus der S-pushTAN App ein.
- 6. Start-PIN-Änderung durchführen (Eingabe der neuen PIN wiederholen).
- 7. Änderung der PIN mit TAN aus der S-pushTAN App bestätigen.

## Start mit chipTAN/smsTAN

- 1. Stellen Sie bitte eine Verbindung mit dem PC oder Notebook zum Internet her und rufen Sie unsere Internet-Filiale ksk-soltau.de auf.
- 2. Oben auf der Seite befinden sich die Felder "Anmeldename" und "PIN", mit denen Sie sich zum "Online-Banking" anmelden können.
- 3. Tragen Sie Ihren Anmeldenamen oder alternativ die Legitimations-ID und in dem Feld "PIN" die Start-PIN aus Ihrem Start-PIN Brief ein. Klicken Sie auf Anmelden.

Das System fordert Sie in den folgenden Schritten auf, Ihre persönliche, neue fünfstellige PIN einzugeben. Weiter geht es je nach Verfahren wie folgt:

#### chipTAN

- 4. Sparkassen-Card für chipTAN freischalten (mit dem TAN-Generator synchronisieren).
- 5. Freischaltung mit chipTAN und TAN-Zähler (ATC) bestätigen.
- 6. Start-PIN-Änderung durchführen (Eingabe der neuen PIN wiederholen).
- 7. Änderung der PIN mit chipTAN bestätigen.

#### smsTAN

- 4. Start-PIN-Änderung durchführen (Eingabe der neuen PIN wiederholen).
- 5. Änderung der PIN mit smsTAN bestätigen.

Nachdem Ihre neue PIN vom System bestätigt wurde, können Sie nun unser komplettes Angebot nutzen (siehe Seite 10).

## Der Finanzstatus: Alle Konten auf einen Blick!

Nach Ihrer Anmeldung erreichen Sie den Finanzstatus, die Schaltzentrale im Online-Banking.

Der Finanzstatus bietet Ihnen einen Überblick über Ihre online zur Verfügung stehenden Konten. Die wichtigsten Funktionen können direkt über entsprechende Symbole aufgerufen werden.

#### $(\equiv)$ **Umsatzabfrage / Auftragsbuch**

Bei einem Girokonto erreichen Sie die Umsatzanzeige und die Lastschriftrückgabe. Bei einem Sparkonto erreichen Sie die Umsatzanzeige inklusive der Nachträge. Bei einem Depot kommen Sie direkt zum Orderbuch.

**Einzelauftrag**  $(\epsilon \star)$ 

> Sie können Überweisungen zur sofortigen Ausführung oder zu einem späteren Termin eingeben und Sammelüberweisungen ausführen.

 $\left(\frac{\cos}{31}\right)$ **Dauerauftrag – Übersicht**

> Lassen Sie sich Ihre Daueraufträge in der Übersicht anzeigen und wählen Sie die gewünschte Aktion: Dauerauftrag einrichten, anzeigen, ändern, löschen und aussetzen.

# **III** Finanzstatus

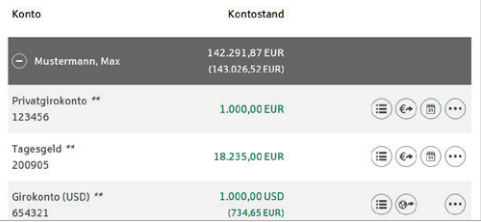

#### $(\equiv)$ **Kreditkartenabrechnungen**

Gelangen Sie direkt zum Postfach mit Ihren Kreditkartenabrechnungen.

#### $\circledR$ **Depot-Übersicht**

Sehen Sie alle Wertpapiere Ihres Depots im Überblick.

**Kauf**

 $(+)$ 

 $\left( \rule{0.2cm}{0.15mm} \right.$ 

Sie können Wertpapiere in Ihr Depot kaufen.

#### **Verkauf**

Sie können Wertpapiere aus Ihrem Depot verkaufen.

#### $(\cdots)$ **Weitere Funktionen**

Hier finden Sie Kontodetails und erreichen weitere Funktionen, die für das gewählte Konto zur Verfügung stehen.

*Unsere Internet-Filiale Banking-Software*

*ksk-soltau.de/starmoney ksk-soltau.de/sfirm*

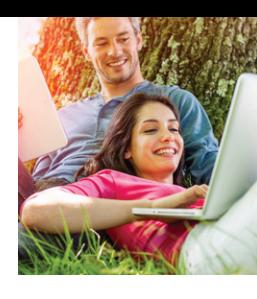

# Limitänderung online

Service **PIN/TAN-Venualtun** Fraistallungsauftra Annablances **IBAN & BIC Ibra Datan Parcönliche Finctellunger** Kartennutzung im Ausland Online-Banking sperren

Kontenübergreifende Tageslimite für den Zahlungsverkehr sorgen für Sicherheit.

**Unsere Empfehlung:** Falls Ihr Limit einmal nicht ausreicht, können Sie es kostenfrei temporär ändern. Zur Limitänderung kommen Sie über *Wichtige Services* am Ende der Seite.

Tipp: Für Buchungen zwischen eigenen Konten benötigen Sie kein Tageslimit. Nutzen Sie einfach die Funktion *Übertrag* im Menüpunkt *Banking*.

# Banking-Software

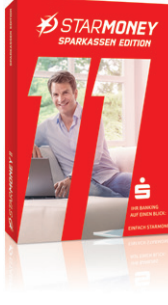

### **StarMoney** Sie wünschen sich

noch mehr Komfort und Sicherheit beim Online-Banking? Dann entscheiden Sie sich für die Finanz-Software

# HBCI mit Chipkarte

HBCI – steht als Abkürzung für **H**ome **B**anking **C**omputer **I**nterface – und ist derzeit eines der sichersten Verfahren beim Online-Banking. Die Absicherung geschieht mit Hilfe des Chips auf Ihrer HBCI-Karte und der Eingabe einer PIN.

Zusätzlich wird ein Chipkartenleser und eine Zahlungsverkehrssoftware (z. B. StarMoney oder SFirm) benötigt. Die Eingabe der PIN erfolgt nicht wie beim PIN-TAN Verfahren über die PC-Tastatur, sondern über den

<span id="page-5-0"></span>Unser Online-Banking Angebot: Das alles ist möglich!\*

#### **Startseite**

■ Einstellung Ihrer individuellen Startseite für das Online-Banking

#### **Finanzstatus**

**Anzeige von Kontodetails** 

#### **Banking**

- Überweisungen, Sammelaufträge, Terminierte Zahlungen
- Überträge zwischen eigenen Konten und Konten mit Verfügungsberechtigung
- Verwalten einer Empfängerdatenbank
- **U** Verwalten und Neuanlage von Daueraufträgen (auch für PS-Lose)
- **Handy aufladen**
- Gutscheine
- Abo-Laden

#### **Umsätze**

- Umsatzabfrage und Speicherung von Umsätzen, Rückgabe von Lastschriften
- **Kontowecker**

#### **Brokerage sowie DekaBank-Depot**

- Depotbestandsabfrage
- Wertpapierkauf/-verkauf
- **D** Orderbuch
- **Musterdepot**
- Börseninformationen
- Depotabrechnungen

#### **Service PIN/TAN-Verwaltung**

- **Freistellungsauftrag**
- **Anmeldenamen ändern und löschen**
- IBAN und BIC anzeigen
- **Persönliche Daten abfragen**
- **Persönliche Einstellungen**

#### **Postfach**

- Nachrichteneingang, Nachrichten verfassen, Nachrichten verwalten
- **Kontoauszüge**
- Kreditkartenabrechnungen
- Wertpapierdokumente
- Postfach-Übersicht mit Verwaltungsfunktionen
- E-Mail Benachrichtigung

#### **paydirekt**

- **Registrierung**
- Benutzer- und Zahlungsdaten verwalten
- Kontodetails verwalten
- Sperren/Entsperren

#### **Verbundpartner**

- Kreditkarten-Salden, Kreditkarten-Umsätze, Kreditkarten-Kontoauszug
- **LBS-Bausparen**
- \* = Der tatsächliche Funktionsumfang kann von dieser Übersicht leicht abweichen. Stand: Dezember 2017

Chipkartenleser. SFirm Die Finanz-Software SFirm bietet professionelles Banking und Finanzmanagement für Unternehmen und Firmenkunden. Die Basis für das Finanzmanagement bildet die Abwicklung des

kompletten Zahlungsverkehrs, ob Überweisungen, Lastschriften oder Auslandszahlungen. Cashmanagement-Funktionen helfen bei der Optimierung des Zahlungsverkehrs und der Liquiditäts-Steuerung.

10 11 Weitere Informationen finden Sie unter ksk-soltau.de/sfirm

# bequem mehrere Konten bei verschiedenen Instituten verwalten – inklusive Ihrer eBay- oder Amazon-Konten.

# StarMoney, mit der Sie

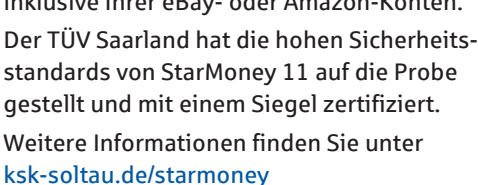

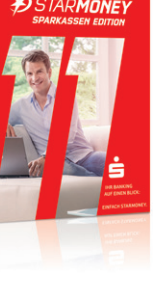

 *ksk-soltau.de/sicherheitsverfahren ksk-soltau.de/pushtan*

# <span id="page-6-0"></span>Sicherheitsverfahren beim Online-Banking

Das Internet bietet viele Möglichkeiten. Sie sollten sich aber auch der Risiken bewusst sein. Ist Ihr PC mit dem Internet verbunden, sollten Sie ihn vor den dort lauernden Gefahren, wie zum Beispiel Viren und Trojaner, schützen. Insbesondere, wenn Sie vertrauliche Daten auf Ihrem Rechner speichern, online einkaufen oder Ihre Konten und Depots online verwalten.

Mit dem Online-Banking erledigen Sie Ihre Finanzgeschäfte schnell und komfortabel. Damit alle Aufträge sicher durchgeführt werden, setzt unsere Sparkasse grundsätzlich auf Systeme mit hohen Sicherheitsstandards. Ergänzend sollten auch Sie einige Sicherheitsvorkehrungen treffen.

## Das Sicherheitsverfahren unserer Sparkasse

Für eine sichere Abwicklung Ihrer Online-Aufträge hat unsere Sparkasse ein mehrstufiges Sicherheitssystem entwickelt.

#### **PIN/TAN-Verfahren**

Wenn Sie in unserer Sparkassen-Geschäftsstelle Geld abheben, müssen Sie eine Auszahlung unterschreiben und sich mit Ihrer Sparkassen-Card oder Ihrem Ausweis legitimieren. Auch beim Online-Banking weisen Sie sich zunächst aus, indem Sie sich mit Ihrer PIN – der **P**ersönlichen**I**dentifikations-**N**ummer – anmelden.

Die zweite wichtige Komponente beim Online-Banking unserer Sparkasse ist die TAN, die **T**rans**A**ktions**N**ummer. Diese benötigen Sie, um Online-Banking-Aufträge digital zu "unterschreiben". Im Folgenden sind die Sicherungsverfahren im Detail beschrieben.

#### **Übrigens!**

Geben Sie PIN und/oder TAN nie auf einer Internetseite ein, bei der Sie nicht sicher sind, ob es sich um ein Angebot unserer Sparkasse handelt. Am besten ignorieren Sie alle E-Mails, in denen Sie aufgefordert werden, Ihre Zugangsdaten im Internet anzugeben, zu überprüfen oder zu ändern.

**Unsere Sparkasse wird Sie niemals dazu auffordern Ihre Daten einzugeben, weder schriftlich per Anschreiben, E-Mail oder SMS, noch telefonisch.** 

Seien Sie auch skeptisch gegenüber Pop-Up-Fenstern, angeblichen Sicherheitsüberprüfungen oder Testüberweisungen. Diese oder ähnliche Vorwände können auf eine Infizierung Ihres PCs hindeuten und dazu benutzt werden, Sie zur Eingabe Ihrer Daten zu bewegen.

Sperren Sie Ihren Online-Banking-Zugang, sobald Sie den Verdacht haben, dass Ihre PIN oder TAN ausspioniert wurde. Hierfür steht Ihnen im Online-Banking eine Funktion zur Verfügung. Alternativ wählen Sie die kostenfreie zentrale Sperrhotline unter 116 116 an. Halten Sie bei Unklarheiten immer Rücksprache mit Ihrem Berater (Tel. 05191 86-210).

Beim pushTAN-Verfahren erhalten Sie die gültige TAN (**T**rans **A**ktions **N**ummer) über unsere kostenfreie S-pushTAN-App. Nachdem Sie Ihren Auftrag online erfasst haben, holt die SpushTAN-App Ihre TAN automatisch ab. Prüfen Sie die Auftragsdaten und geben Sie dann die angezeigte TAN ein oder lassen Sie diese automatisch in Ihre App Sparkasse übertragen. Die S-pushTAN-App steht für Apple-User im Apple Store und für Android-Nutzer im Google Play Store zur Verfügung.

#### **Vorteile:**

**Komfortabel:** Sie erhalten die TANs bequem auf Ihr Smartphone/Tablet.

**Flexibel:** Beim Mobile-Banking kein zusätzliches Gerät notwendig.

**Sicher:** Sie vergleichen die angezeigten Daten mit den erfassten Daten.

## Mobile-Banking mit pushTAN

Um Aufträge im Mobile-Banking mit Ihrem Smartphone bzw.Tablet vorzunehmen, gehen Sie wie folgt vor:

- 1. Starten Sie Ihre Banking-App bzw. melden Sie sich in der Internet-Filiale unter ksk-soltau.de an.
- 2. Geben Sie die Daten für den gewünschten Auftrag ein und bestätigen Sie.
- 3. Wechseln Sie in die App S-pushTAN. Nach Eingabe Ihres S-pushTAN-Passwortes werden Ihnen die Auftragsdaten angezeigt.

**Bitte überprüfen Sie die angezeigten Auftragsdaten:** 

- **Auftragstyp Empfänger-IBAN**
- Betrag Datum

Bei Abweichungen kontaktieren Sie bitte umgehend Ihre/n Kundenberater/in.

- 4. Geben Sie die TAN ein und bestätigen Sie. Bei der Verwendung der Banking-App "Sparkasse" können Sie die TAN mit *Auftrag freigeben* übertragen. Sie bekommen eine Rückmeldung über die erfolgreiche Übermittlung ihres Auftrages.
- 5. Nach Bestätigung der TAN ist der Auftrag erfolgreich eingerichtet. Es werden Ihnen alle Details noch einmal angezeigt und die Annahme des Auftrages bestätigt.

Weitere Informationen zum pushTAN-Verfahren finden Sie unter: ksk-soltau.de/pushtan

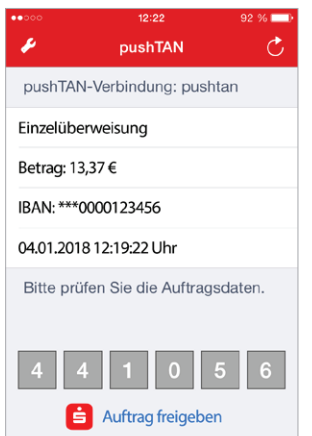

**Vorteile:** 

TAN-Generator.

der Tasche.

Ihre TAN bequem mit der

**Flexibel:** Ihre Sparkassen-

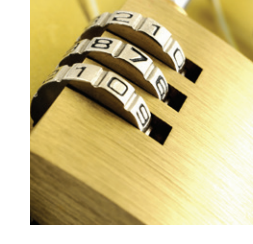

# chipTAN smsTAN

Sie empfangen Ihre TANs bequem per SMS-Nachricht auf einer von Ihnen festgelegten Mobilfunknummer. In der SMS werden Ihnen wesentliche Bestandteile Ihres online erteilten Auftrages angezeigt. Vergleichen Sie die Daten mit Ihrem erfassten Online-Banking-Auftrag und unterschreiben Sie, wenn alles richtig ist, durch Eingabe der übermittelten TAN.

#### **Vorteile:**

**Komfortabel:** Sie erhalten die TANs bequem auf Ihr Handy.

**Flexibel:** Ihr Handy haben Sie fast immer dabei.

**Sicher:** Sie vergleichen die angezeigten Daten der SMS mit Ihrem erfassten Online-Banking-Auftrag.

## Online-Banking mit smsTAN

Für die Ausführung von Aufträgen mit der smsTAN melden Sie sich einfach im Online-Banking unter ksk-soltau.de an und führen nachfolgende Schritte aus:

- 1. Geben Sie die Daten für den gewünschten Auftrag ein und überprüfen Sie diese. Klicken Sie auf *Weiter*.
- 2. Per SMS erhalten Sie unverzüglich Ihre TAN. Bitte vergleichen Sie vor Eingabe der smsTAN die in der SMS enthaltenen Auftragsdaten mit Ihren am PC eingegebenen Daten. Bei Abweichungen zu den eingegebenen Daten brechen Sie den Vorgang ab und kontaktieren Sie umgehend Ihren Berater.
- 3. Soweit die Daten übereinstimmen, geben Sie die smsTAN ein und klicken Sie auf *Senden*.
- 4. Es werden Ihnen alle Details noch einmal angezeigt und die Annahme des Auftrages bestätigt.

**Wichtig:** Von einem Smartphone können keine Aufträge mit smsTAN freigegeben werden.

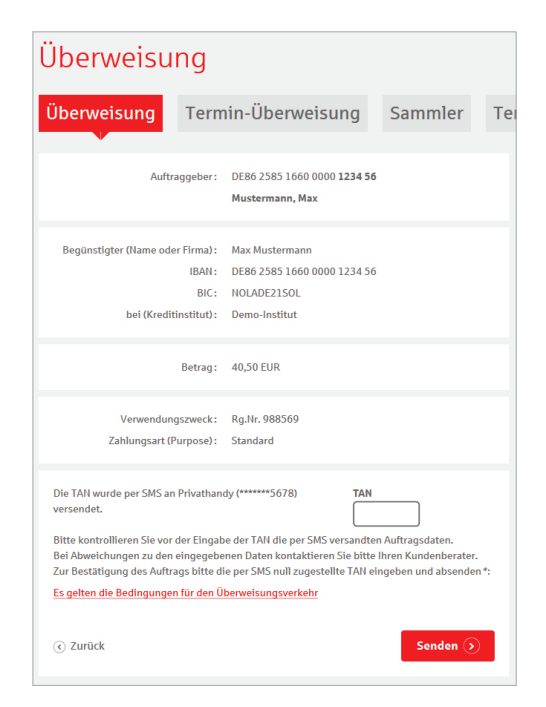

Weitere Informationen zum smsTAN-Verfahren finden Sie unter: ksk-soltau.de/smstan

übertra9un9 aktiviert  $\bigodot$  2  $\bigodot$   $\bigodot$  $(4)$  (5) (6) (c)  $\left( 0, 0, 0 \right)$  $(9, 0, 0, 0, 0)$ 

Für die Ermittlung der TAN wird nach Erfassung des Online-Banking-Auftrages auf Ihrem Bildschirm eine Grafik angezeigt. Sie aktivieren Ihren TAN-Generator und halten den Leser an die Grafik. Nach erfolgreicher Übertragung sehen Sie im Display des TAN-Generators Bestandteile Ihres Auftrages sowie nach Bestätigung die TAN für Ihre Überweisung.

**Sicher:** Durch die Übernahme der Daten vom Bildschirm in den externen TAN-Generator können Sie wesentliche Bestandteile Ihres online erteilten Auftrages einfach vergleichen.

# Online-Banking mit chipTAN

Für die Ausführung von Aufträgen im Online-Banking mit dem chipTAN-Verfahren melden Sie sich einfach unter ksk-soltau.de an. Geben Sie die Daten für den gewünschten Auftrag ein, überprüfen Sie diese und führen Sie nachfolgende Schritte aus:

- 1. Stecken Sie Ihre Sparkassen-Card in den TAN-Generator und drücken Sie auf diesem die Taste *F*. Das Display zeigt nun *Übertragung aktiviert* oder *Suche Anfang* an.
- 2. Lesen Sie die Auftragsdaten ein, indem Sie die Rückseite des Gerätes etwa im 30°-Winkel an die blinkende Grafik auf dem Monitor halten. Achten Sie darauf,

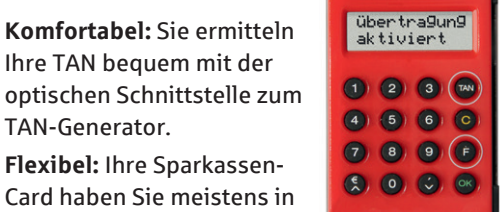

dass die Pfeilmarkierungen des TAN-Generators und der Grafik übereinstimmen, sonst korrigieren Sie diese mit der Zoom-Funktion über der Grafik (*+/-*).

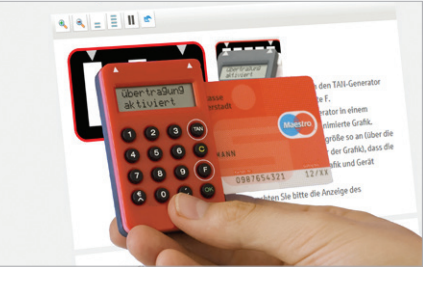

- 3. Die Daten werden an den TAN-Generator übermittelt und im Display angezeigt. Bei einer Überweisung z. B. die letzten 10 Stellen der IBAN des Empfängers, anschließend wird der Überweisungsbetrag angezeigt. Stimmen die Daten überein, bestätigen Sie jeweils mit *OK*.
- 4. Der TAN-Generator erstellt nun die für diese Überweisung gültige TAN und zeigt sie an. Geben Sie die TAN am PC ein und klicken Sie auf *Senden*.
- 5. Die Übermittlung des Auftrages wird Ihnen am Bildschirm bestätigt.

Weitere Informationen zum chipTAN-Verfahren finden Sie unter: ksk-soltau.de/chiptan

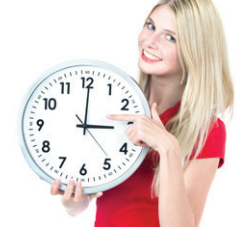

# Kontowecker

Mit dem Kontowecker steht Ihnen im Online-Banking eine Funktion zur Verfügung, mit der Sie sich über Aktivitäten auf Ihrem Konto automatisch informieren lassen können. Nach einmaliger Freischaltung sowie Einrichtung Ihrer Kontowecker bleiben Sie auf dem Laufenden.

#### **Vorteile Kontowecker:**

- Bequem im Online-Banking einrichten
- Automatische Benachrichtigung rund um die Uhr per SMS oder Push-Nachricht
- Kontostände/-umsätze iederzeit im Blick

#### **Benachrichtigungen**

Lassen Sie sich über folgende Wege informieren:

- per SMS (0,08 Euro pro Nachricht)
- per Push-Nachricht (0,08 Euro pro Nachricht)

#### Diese Wecker stehen zur Verfügung:

- **Limitwecker | Dispowecker –** klingelt, wenn ein von Ihnen festgelegter Kontostand über- oder unterschritten wird bzw. der Kontosaldo unter 0 Euro fällt
- Umsatzwecker klingelt, sobald eine Buchung/Umsatz auf dem ausgewählten Konto getätigt wurde
- **Kontostandswecker –** klingelt täglich bei Kontostandsveränderung
- Orderwecker klingelt bei Aktivitäten oder Fristen in Ihrem Depot
- **Fälligkeitenwecker –** klingelt, sobald Ihre Wertpapiere fällig sind
- **Gehaltswecker –** klingelt bei Umsätzen, die als Lohn-, Gehalts- oder Renteneingang erkannt werden
- **Kartenwecker –** klingelt bei Verfügungen mit Ihrer Sparkassen-Card
- **Überweisungswecker –** klingelt bei abgehenden Überweisungen

## Einrichtung Kontowecker

Die Einrichtung Ihrer persönlichen Kontowecker nehmen Sie einfach in Ihrem Online-Banking vor.

- 1. Über *Umsätze* gelangen Sie zum *Kontowecker*.
- 2. Wählen Sie einen der Wecker aus.

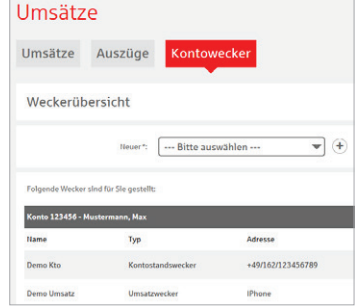

- 3. Wählen Sie das gewünschte Konto aus, vergeben Sie einen Weckernamen und stellen Sie den entsprechenden Wecker nach Ihren Anforderungen ein. Nach Auswahl der gewünschten Benachrichtigungsform klicken Sie auf *Weiter*.
- 4. Überprüfen Sie Ihre Einstellungen und bestätigen Sie diese mit Klick auf den Button *Wecker stellen*.

#### **Jetzt Kontowecker einrichten!**

Einen direkten Kommunikationsweg zu unserer Sparkasse bietet Ihnen unser Elektronisches Postfach. Über den sicheren Zugang im Online-Banking erhalten Sie hier übersichtlich aktu-

■ Postfach im bestehenden Online-Banking abrufbar

<span id="page-8-0"></span>Elektronisches Postfach

- Kontoauszüge werden im praktischen A4-Format für Sie hinterlegt
- Kreditkartenabrechnungen werden bereitgestellt

elle Informationen unserer Sparkasse.

- Depot- und Wertpapierabrechnungen werden kurz nach Order eingestellt
- Benachrichtigungsservice per E-Mail
- Kontaktieren Sie Ihren Berater sicher über das Postfach

# So richten Sie Ihr Postfach für Kontoauszüge ein

#### Melden Sie sich im Online-Banking an: ksk-soltau.de

- 1. Gehen Sie links in der Navigationsleiste auf *Postfach* / *Einstellungen*.
- 2. Hier finden Sie alle Konten, die für die Freischaltung möglich sind. Klicken Sie dafür auf den Funktions-Button *Frei-schalten*  $(+)$ .
- 3. Aktivieren Sie die Konten, die Sie freischalten möchten.
- 4. Überprüfen und bestätigen Sie Ihre Auswahl wie beim Online-Banking mit der Eingabe einer TAN.

#### **Auszüge abrufen**

Nach der Anmeldung im Online-Banking finden Sie bereits auf der Einstiegsseite alle neuen Nachrichten. Zum Abruf alter Nachrichten klicken Sie in der Navigationsleiste auf *Online-Banking* / *Postfach*. Girokonten, Kreditkarten, Darlehenskonten, Depot- und Wertpapierabrechnungen sowie Unterlagen von Verbundpartnern der Sparkasse können Sie nun durch Auswahl in der Navigation abrufen.

#### **Übrigens!**

Die Benachrichtigung zum Elektronischen Postfach enthält keine Links und keine Aufforderung zur Eingabe von Daten.

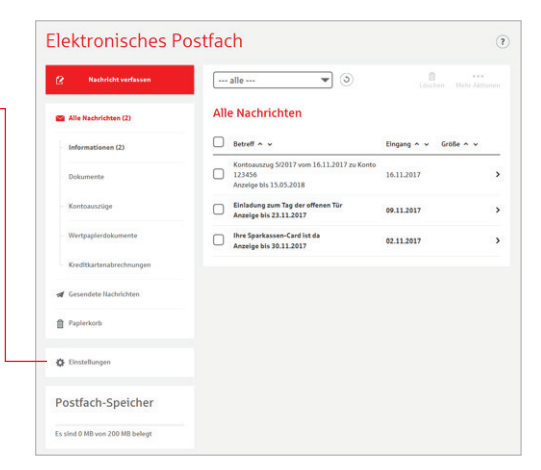

# <span id="page-9-0"></span>Mobile-Banking

Erledigen Sie bequem Ihre Bankgeschäfte unterwegs mit Ihrem Smartphone und behalten Sie Ihr Konto immer im Blick. Einzige Voraussetzung hierfür ist, dass Sie ein internetfähiges Smartphone oder Tablet besitzen, sowie ein für das Online-Banking freigeschaltetes Konto bei uns haben.

# Mobile-Banking mit Smartphones oder Tablets

Für Smartphones und Tablets stellen wir Ihnen folgende Banking-Apps zur Verfügung, mit denen Sie komfortabel Ihre Bankgeschäfte erledigen können. Diese Apps erhalten Sie unkompliziert über den Store Ihres Mobiltelefons. Einfach herunterladen, installieren und schon können Sie loslegen.

# **Sparkasse**

 $\bullet$ 

É Mit der kostenfreien App Sparkasse können Sie unsere Banking-Funktionen nutzen. Sicherheit steht hierbei im Vordergrund. Kommuniziert wird direkt über eine verschlüsselte Schnittstelle. Auch alle Konten bei anderen Kreditinstituten können in der App Sparkasse angezeigt werden. Vorausgesetzt es ist für das Online-Banking freigeschaltet.

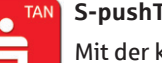

#### **S-pushTAN**

Mit der kostenfreien App S-pushTAN erhalten Sie jederzeit Ihre Transaktionsnummer (TAN) auf Ihr mobiles Endgerät. Ganz gleich, wie Sie Online-Banking verwenden: Sie können pushTAN mit Mobile-Banking-Apps, im Online-Banking oder in Finanz-Software-Produkten (z. B. StarMoney, SFirm) nutzen. Bei der mobilen Nutzung erfolgen TAN-Empfang und Transaktion auf einem Gerät. Die pushTAN-App gibt es für iOS und Android-Nutzer.

#### **S-ID-Check**

Der S-ID-Check ist das neue Sicherheitsverfahren für Ihre Sparkassen-Kreditkarte. Damit kaufen Sie sicher und komfortabel mit Ihrer Kreditkarte online ein: Ein Klick in der App und Ihre Zahlung ist bestätigt. Mehr hierzu auf [Seite 26.](#page-13-0)

#### **Finanzchecker**

Ė Wenn Sie große Pläne und wenig Geld haben, ist es gut, immer den vollen Überblick über die eigenen Finanzen zu behalten. Mit der Finanzchecker-App kontrollieren Sie Ihre Ausgaben und wissen immer, wie viel Geld übrig ist.

## Mobile-Banking mit mobilen Endgeräten

#### **Mobile Internet-Filiale**

Mit der mobilen Internet-Filiale haben Sie direkten Zugriff auf die für mobile Endgeräte optimierten Sparkassenseiten.

Für den Direkteinstieg ins Mobile-Banking geben Sie einfach im Internet-Browser Ihres Mobiltelefons nachfolgende Adresse ein: ksk-soltau.de

Dann melden Sie sich wie gewohnt mit Ihrem Anmeldenamen und Ihrer Online-Banking-PIN an.

- Sofort nutzbar
- Optimiert für die Nutzung auf Mobiltelefonen
- Keine extra Software notwendig
- Sicher wie Online-Banking durch hohe 128-Bit-SSL-Verschlüsselung und persönliche Zugangsdaten
- Sie können dieselben Funktionen wie über den stationären Zugang nutzen

Zugelassene Sicherungsverfahren sind pushTAN und chipTAN. Beim smsTAN-Verfahren können Sie ausschließlich Abfragen durchführen.

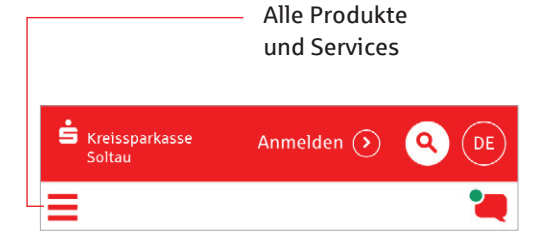

# Sicherheitshinweise Mobile-Banking

Wir haben bereits viele Sicherheitsvorkehrungen zum Schutz Ihrer Mobile-Banking-Daten ergriffen. Schützen auch Sie Ihre Daten auf Ihrem mobilen Endgerät. Mit folgenden Sicherheitshinweisen wollen wir Ihnen dabei behilflich sein:

- Keine Eingabe von persönlichen Daten infolge von E-Mails oder SMS (IBAN, Kontonummer, PIN, TAN etc.)
- Keine unsicheren E-Mail-Anhänge öffnen
- Keine Verwendung von Links aus E-Mails
- Antivirensoftware und Firewall auch auf dem Handy/Smartphone/Tablet verwenden sowie regelmäßig per Online-Update aktualisieren
- Nur geprüfte Apps aus sicherer Quelle nutzen
- Regelmäßig Browser- und Betriebssystem aktualisieren
- Bluetooth und WLAN bei Nichtnutzung deaktivieren
- **PIN** in regelmäßigen Abständen ändern
- Umsätze regelmäßig abrufen und überprüfen sowie Kontoauszüge zeitnah kontrollieren
- Zertifikate überprüfen
- Regelmäßige Sicherung Ihrer Daten anfertigen

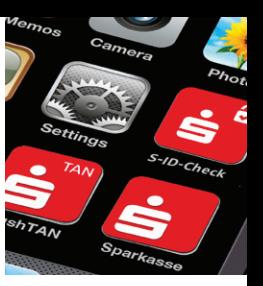

<span id="page-10-0"></span>*Mobile Services ksk-soltau.de/mobile*

Mit dem deutschen Online-Bezahlverfahren paydirekt zahlen Sie einfach und sicher – mit Ihrem Benutzernamen und Passwort. Es werden keine Kontodaten an Dritte weitergeleitet. Die Abwicklung der Zahlung übernimmt Ihre Sparkasse.

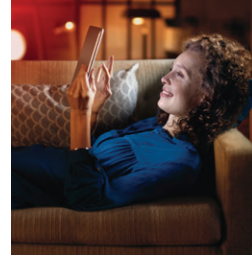

# Mobile Services

## Fotoüberweisung

Mit der Fotoüberweisung in der S-App können Sie Ihre Rechnungen und Überweisungsträger einfach mit dem Smartphone abfotografieren. Die zahlungsrelevanten Daten werden automatisch erkannt und direkt in das Überweisungsformular übertragen. Lästiges Abtippen gehört der Vergangenheit an.

#### **Sie benötigen**

- Ein Online-Banking-Konto bei uns
- Die S-App "Sparkasse" auf Ihrem Smartphone

#### **Ihre Vorteile**

- Kein aufwendiges Abtippen der Zahlungsinformationen
- Keine Fehler beim Überweisen

**Einfach bezahlen mit der Fotoüberweisung** 

- 1. Starten Sie Ihre Sparkassen-App und wählen Sie in der Banking-Funktion *Überweisung* oder *Dauerauftrag*, anschließend *Foto* aus.
- 2. Fotografieren Sie Ihre Rechnung oder den Überweisungsträger einfach mit Ihrer Smartphone-Kamera ab. Überprüfen Sie, ob alle Daten deutlich sichtbar sind und klicken Sie auf *Weiter*. Die intelligente Texterkennung liest automatisch alle relevanten Werte für die Überweisung aus.
- 3. Die Daten werden automatisch in die Überweisungsmaske übertragen. Überprüfen Sie alle Angaben auf Richtigkeit. Bei Bedarf können Sie die Daten anpassen. Klicken Sie auf *Senden*.
- 4. Anschließend bestätigen Sie den Zahlungsauftrag mit der Eingabe einer TAN.

# Kwitt – Jetzt sind wir Kwitt

Mit dem Freund gemeinsam ins Kino gehen, Sie haben nicht genügend Geld dabei. Ihr Freund leiht Ihnen das Geld und bezahlt für Sie. Mit Kwitt können Sie sofort Ihre "Schulden" begleichen.

#### **Wie funktioniert Kwitt?**

Mit Ihrem Online-Banking Girokonto und der S-App können Sie von Ihrem Handy schnell und einfach Überweisungen bis 30 Euro ohne TAN an Freunde aus Ihrer Kontaktliste ausführen. Es besteht auch die Möglichkeit, per Kwitt Geld anzufordern.

#### **Sie benötigen**

- Ein Online-Banking-fähiges Girokonto
- Ein Smartphone oder Tablet mit der S-App "Sparkasse"
- Einmalige Registrierung für Kwitt in der S-App
- Die deutsche Mobilfunknummer des Zahlungsempfängers in der Kontaktliste der S-App

20 21 bestätigen Sie den Auftrag mit einer TAN.**Hinweis:** Bis 30 Euro pro Zahlung ohne TAN, max. 100 Euro pro Tag. Für größere Beträge

# Online-Bezahlverfahren Ihrer Sparkasse

# **pay direkt**

#### **Sie benötigen**

- Ein Online-Banking-Konto bei uns
- **E** Fine F-Mail-Adresse
- Die Registrierung für paydirekt in Ihrem Online-Banking

#### **Ihre Vorteile**

- Daten werden in Deutschland gehostet
- Einfaches Zahlen durch Eingabe von Benutzernamen und Passwort
- Käuferschutz Sie erhalten Ihr Geld zurück, wenn der Händler die Ware nicht liefert
- Ihre Zugangsdaten sind geschützt, wie Sie es vom Online-Banking gewohnt sind
- **Ein Service Ihrer Sparkasse**
- **Abbuchungen und Gutschriften erfolgen** direkt auf Ihrem Girokonto
- Kein Einschalten von Zwischenkonten
- Keine Weitergabe von Kontodaten an Händler
- Warenkorbdaten werden nicht verkauft
- **Einmalige Registrierung im Online-**Banking

# Registrieren für paydirekt

Um paydirekt zu nutzen, registrieren Sie sich bequem in Ihrem Online-Banking unter ksk-soltau.de/paydirekt. Nach der Registrierung erhalten Sie zur Aktivierung eine E-Mail an Ihre angegebene E-Mail-Adresse. Nach der Bestätigung können Sie sofort Ihre Online-Einkäufe mit paydirekt bezahlen.

## Einfach bezahlen mit paydirekt

Gehen Sie wie gewohnt in Ihren Online-Shop und legen Sie die gewünschten Produkte in den Warenkorb. An der Kasse werden Sie nach der Zahlungsmethode gefragt. Wählen Sie hier **paydirekt** aus. Gehen Sie nun wie folgt vor:

- 1. Bestätigen Sie die Zahlung im Online-Shop.
- 2. Sie werden direkt zu paydirekt geleitet. Auf der linken Seite finden Sie die Angabe zum genutzten Online-Shop sowie den Zahlungsbetrag. Loggen Sie sich nun rechts im Eingabefeld mit Ihrem paydirekt-Benutzernamen und dem Passwort für Ihr paydirekt-Konto ein. Klicken Sie auf *Einloggen*.
- 3. Überprüfen Sie die Angaben und klicken Sie auf *Jetzt bezahlen*. Die Zahlung mit paydirekt wird Ihnen bestätigt und Sie gelangen wieder zum Online-Shop, wo Ihnen der Einkauf bestätigt wird.

**Ühanvalering** 

 $\circledcirc$ 

 $274,99$ 

010<br>032

**Sicherheitstipps** 

kurz & knapp

*ksk-soltau.de/sicherheit*

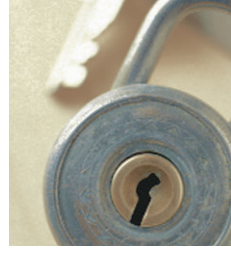

### Was ist giropay?

# giro pay

giropay ist ein Online-Bezahlverfahren, das von über 1.500 Banken und

Sparkassen angeboten wird. Basierend auf dem Online-Banking mit PIN und TAN ermöglicht es Ihnen die einfache, schnelle und sichere Bezahlung per Online-Überweisung. Sie benötigen für die Zahlung mit giropay lediglich ein zum Online-Banking freigeschaltetes Girokonto bei einer teilnehmenden Bank oder Sparkasse. Der Händler erhält unmittelbar nach erfolgreicher Zahlung eine Zahlungsgarantie von uns und kann somit Waren oder Dienstleistungen sofort und ohne Risiko zur Verfügung stellen.

giropay verfügt über ein großes Netz an Akzeptanzstellen. Eine Vielzahl von Händlern bieten das Bezahlverfahren giropay direkt in ihrem Online-Shop an. Bei giropay führen Sie Ihre Online-Überweisung in der sicheren Online-Banking-Umgebung unserer Sparkasse durch. Damit ist garantiert, dass sensible Daten (PIN/ TAN) nur zwischen Ihnen und unserer Sparkasse ausgetauscht werden. Kein Dritter hat Einblick in Ihre persönlichen Konto- und Umsatzinformationen.

# Wie funktioniert giropay?

Entscheiden Sie sich im Online-Shop für die Bezahlung mit giropay, werden Sie nach der Eingabe Ihrer Bankleitzahl sicher vom Shop des Händlers zum Online-Banking Ihrer Bank oder Sparkasse geleitet. Hier melden Sie sich wie gewohnt mit Ihren Zugangsdaten an. Nach erfolgreichem Login wird Ihnen automatisch eine vorausgefüllte Überweisung angezeigt, die bereits alle Details des Kaufs enthält: Rechnungsbetrag, Verwendungszweck und Bankverbindung des Händlers. Bei Zahlungen über 30 Euro autorisieren Sie durch Eingabe einer TAN die Überweisung. Zahlungen unter 30 Euro sind ohne TAN möglich. Der Händler erhält unmittelbar nach erfolgreicher Überweisung eine Zahlungsgarantie von unserer Sparkasse und kann die Ware sofort verschicken oder digitale Güter zum Download bereitstellen.

## GiroCode

Bezahlen Sie Ihre Rechnungen ganz einfach und schnell per GiroCode. Einfach mit dem QR-Reader der Sparkassen-App den auf der Rechnung abgedruckten Giro-Code einlesen und schon werden alle Empfängerdaten in die Überweisungsvorlage

übertragen. Sie brauchen den Auftrag nur noch mit einer TAN freigeben.

Wir haben bereits viele Sicherheitsvorkehrungen zum Schutz Ihrer Online-Banking-Daten ergriffen. Schützen bitte auch Sie Ihre Daten.

Mit folgenden Sicherheitshinweisen wollen wir Ihnen dabei behilflich sein:

#### **Online- und Mobile-Banking**

- Keine Eingabe von persönlichen Daten (IBAN, PIN etc.) infolge von E-Mails
- Keine Verwendung von Links in E-Mails oder unsichere Anhänge öffnen
- Adresse zum Banking immer per Hand eingeben
- **PIN und Passwörter nicht auf dem PC** speichern und PIN in regelmäßigen Abständen ändern
- Zertifikate überprüfen
- Umsätze regelmäßig abrufen und überprüfen sowie Kontoauszüge zeitnah kontrollieren
- Fremdcomputer und fremde WLAN-Hotspots beim Banking meiden
- Abmelden nach dem Banking

#### **Übrigens:**

Kein Mitarbeiter Ihrer Sparkasse wird Sie auffordern, Ihre Zugangsdaten zum Online-Banking preiszugeben – weder per E-Mail, per Fax, per Telefon noch persönlich.

#### **Computer und Smartphone/Tablet**

- **Antivirensoftware und Firewall (auch Late** auf dem Smartphone und Tablet) verwenden sowie regelmäßig per Online-Update aktualisieren
- Nur geprüfte Software aus sicherer Quelle nutzen
- **Browser- und Betriebssystem-**Aktualisierungen
- Regelmäßige Sicherung Ihrer Daten anfertigen
- Bluetooth und WLAN bei Nichtnutzung deaktivieren
- Automatische Sperrfunktionen aktivieren sowie bei Smartphones und Tablets Diebstahl-Dienste installieren (Apple: "Mein iPhone suchen", Android: "Device Manager")
- Netzwerkfreigaben überprüfen
- Daten bei Geräteverkauf vollständig löschen

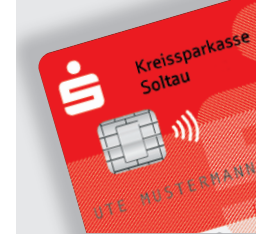

# <span id="page-12-0"></span>Umgang mit Ihren Karten

## Die Sparkassen-Card

Mit Ihrer Sparkassen-Card zahlen Sie bequem, bargeldlos und ohne Risiko. Denn mit einer Sparkassen-Card müssen Sie keine großen Bargeldbeträge mehr mit sich führen.

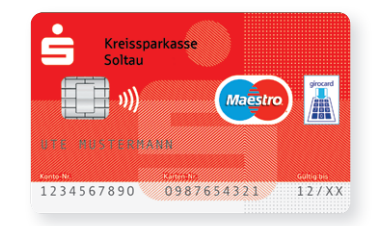

#### **Die Vorteile der Sparkassen-Card:**

- Nahezu überall bargeldlos bezahlen mit Ihrer persönlichen Geheimzahl (PIN) oder Unterschrift
- Persönliche Wunsch-PIN
- Bargeldversorgung an über 24.000 Sparkassen-Geldautomaten
- Weltweit an mehr als 700.000 Geldautomaten Geld abheben
- Mit Kontoauszügen Ihre Kontobewegungen im Blick halten
- Am Geldautomaten Handy-Karten aufladen
- Bargeldeinzahlung an vielen Einzahlungsautomaten
- **Finanzgeschäfte an Selbstbedienungs**terminals rund um die Uhr
- In vielen Geschäften kontaktlos bezahlen

Ihre Sparkassen-Card verfügt durch den eingebauten Chip auch über eine Geldkarten- bzw. girogo-Funktion.

## Kreditkarten

Für Kunden, die viel reisen, im Internet einkaufen oder einfach die Abrechnungsvorteile einer Kreditkarte nutzen wollen, haben wir das passende Angebot:

Damit Sie Ihre persönliche, passende Kreditkarte bekommen, informiert Sie Ihr Kundenberater gerne über Vorteile, Kartenausstattung und Nutzungsmöglichkeiten.

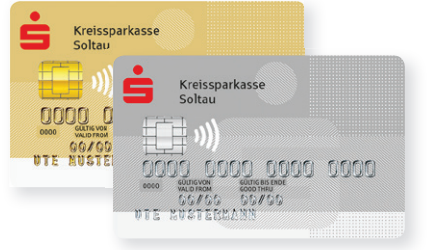

#### **Die Vorteile der Kreditkarte:**

- Weltweit über 36 Millionen Akzeptanzstellen
- Einfaches Abheben von Bargeld im Ausland
- **Persönliche Wunsch-PIN**
- 50 Euro maximale Haftung bei Verlust
- **Maximale Transparenz durch übersicht**liche Monatsabrechnung
- Sicheres Bezahlen im Internet mit Mastercard® SecureCode™/Verified by VISA (siehe S-ID-Check App)
- Umfangreiche Versicherungsleistungen bei der Gold Kreditkarte
- 24-Stunden Hotline
- Internetkäuferschutz
- 24 metal sepanda sen-member epontantie en andere sepanda en andere sepanda en andere sepanda en andere sepanda de s **Shoppingportal unter** sparkassen-mehrwertportal.de

# Umgang mit Ihren Karten

# Der richtige Umgang mit Ihren Karten

Mit wenigen aber wichtigen Vorsichtsmaßnahmen können Sie Ihre Sparkassen-Card und Ihre Kreditkarte effektiv schützen.

#### **Für die Sparkassen-Card und für Kreditkarten gilt:**

- Unterschreiben Sie Ihre Karte sofort nach Erhalt mit einem Kugelschreiber
- Lassen Sie Ihre Karte nicht unbeaufsichtigt im Auto liegen
- Hinterlegen Sie Ihre Karte niemals als "Sicherheit"
- Bei Kartenverlust sowie Diebstahl der Karte oder Kartendaten lassen Sie sofort die Karte sperren und erstatten Sie bei Diebstahl umgehend Anzeige bei der Polizei
- Bewahren Sie Karte und PIN niemals zusammen auf
- Händigen Sie Karte und PIN nicht an Dritte aus bzw. machen Sie diese Dritten nicht zugänglich
- Notieren Sie die PIN nicht auf der Karte oder in Notizbüchern (auch nicht codiert)
- Mitarbeiter der Kreissparkasse Soltau oder beauftragte Dienstleister werden von Ihnen niemals die PIN erfragen – weder mündlich noch schriftlich, telefonisch oder über elektronische Wege. Reagieren Sie niemals auf derartige Anfragen

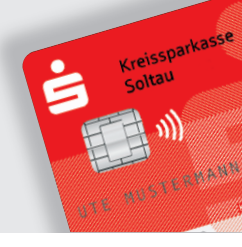

# <span id="page-13-0"></span>S-ID-Check App Mehr Sicherheit beim Internetshopping

Von Mastercard und VISA gibt es einen Service, der für Sie das Einkaufen im Internet mit Ihrer Kreditkarte noch sicherer macht – Mastercard® SecureCode™ und Verified by VISA.

- Kostenfrei Registrieren
- Höchster Sicherheitsstandard für Kreditkartenzahlungen im Internet
- Uneingeschränkt bezahlen
- **Einfache Anwendung durch Freigabe** in der App S-ID-Check

#### Verified by **Mastercard** VISA **SecureCode**

Registrieren Sie Ihre Kreditkarte **direkt nach Erhalt** in unserer Internet-Filiale unter ksk-soltau.de *Privatkunden* / *Kreditkarte* für Mastercard® SecureCode™ bzw. Verified by VISA und genießen Sie den höchsten Sicherheitsstandard für Zahlungen im Internet.

- 1. Geben Sie Ihre Kreditkartennummer ein.
- 2. Wenn Sie den Aktivierungscode über das Online-Banking erhalten wollen, wird er Ihnen sofort mit einer Buchung über 0,00 Euro in Ihrem Online-Banking unter Ihren Kreditkarten-Umsätzen bereitgestellt. Stattdessen können Sie den Aktivierungscode auch per 1-Cent-Gutschrift auf Ihrem Girokonto bereitgestellt bekommen oder ihn sich per Post zuschicken lassen.
- 3. Wenn Sie den Aktivierungscode erhalten haben, rufen Sie die Registrierungsseite erneut auf und klicken auf *JETZT AKTIVIEREN!*.
- 4. Installieren Sie die App "S-ID-Check" auf Ihrem Smartphone/Tablet.
- 5. Die Anmeldung ist nun abgeschlossen und Sie können Ihre Sparkassen-Kreditkarte sicher im Internet nutzen.

War Ihre Kreditkarte bereits registriert, können Sie, falls notwendig, Ihre Karte einfach erneut registrieren.

#### **Online-Shopping mit Ihrer Kreditkarte und SecureCode:**

Gehen Sie einfach wie gewohnt in Ihren Online-Shop und legen Sie die gewünschten Produkte in den Warenkorb. An der Kasse werden Sie nach der Zahlungsmethode gefragt. Wählen Sie hier Kreditkartenzahlung aus. Gehen Sie nun wie folgt vor:

- 1. Geben Sie Ihre Kreditkartennummer ein, bestätigen Sie die Zahlung im Online-Shop und bestätigen Sie schließlich die Bestellung.
- 2. Sie erhalten über die App "S-ID-Check" eine Push-Nachricht.
- 3. Gleichen Sie die Zahlungsdetails ab.
- 4. Stimmen alle Daten überein, können Sie die Zahlung in Ihrer App freigeben.
- 5. Ihr Einkauf ist nun abgeschlossen und Sie gelangen wieder zum Online-Shop, in dem Ihnen der Einkauf bestätigt wird.

# Akzeptanz-Logos

Kennen Sie die verschiedenen Logos auf Ihrer Karte? Hier die gängigsten Logos kurz vorgestellt:

#### **Bezahlen mit Karte**

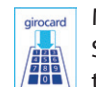

Mittels girocard-Verfahren können Sie mit Ihrer Sparkassen-Card praktisch überall bargeldlos bezahlen.

#### **Bezahlen und/oder Ausweisen**

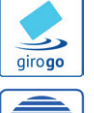

Sparkassen-Card, mit dem Sie durch den integrierten NFC-Chip **GeldKarte** Beträge bis 25 Euro kontaktlos bezahlen können. Als Zusatz-

Diese Logos stehen für das prepaid-Zahlverfahren ihrer

funktion ist hier auch die Altersverifikation hinterlegt, mit der Sie sich im Bedarfsfall z. B. als volljährig legitimieren können.

# Gut gerüstet auch im Notfall

#### **Sperr-Notruf 116 116 für die Kartensperrung**

Zum Sperren von Karten und Online-Banking rufen Sie die bundesweit einheitliche Notrufnummer 116 116 an. Der Anruf beim Sperr-Notruf 116 116 aus dem Inland ist gebührenfrei. Aus dem Ausland erreichen Sie den Sperr-Notruf unter: **+49 116 116\***

#### **Wichtige Regeln, falls Sie Ihre Karte(n) vermissen:**

- Melden Sie sofort den Verlust Ihrer Karte und lassen Sie diese sperren
- Informieren Sie Ihren Kundenberater über den Verlust
- Sofern es sich um einen Diebstahlsfall handelt, bitten wir Sie, bei der Polizei Anzeige zu erstatten
- Tragen Sie die Rufnummer der Kartensperrzentrale immer bei sich und bewahren Sie diese getrennt von Ihren Karten auf

#### **girocard kontaktlos**

Dieses Symbol steht für die NFC Fähigkeit (kontaktlos) Ihrer Sparkassen-Card. Bei Beträgen unter 25 Euro können Sie einfach durch "Vorhalten" entweder mit girogo oder girocard kontaktlos ohne Unterschrift komfortabel, centgenau

#### **Akzeptanz rund um die Welt**

und sekundenschnell bezahlen.

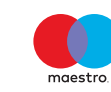

É FUELSERV Auch im Ausland können Sie mit Ihrer Sparkasse bargeldlos bezahlen oder im Bedarfsfall am Geldautomaten Bargeld abhe-

ben, sichergestellt durch das Co-Branding Maestro und EUFISERV.

# 114 114

<sup>26</sup> and the contract of the contract of the contract of the contract of the contract of the contract of the contract of the contract of the contract of the contract of the contract of the contract of the contract of the con \* Im Inland gebührenfrei. Aus dem Ausland bitte die jeweils gültige Ländervorwahl für Deutschland wählen, i. d. R. ist dies +49. Sie bezahlen dann nur die Vermittlungsgebühr ins deutsche Netz.

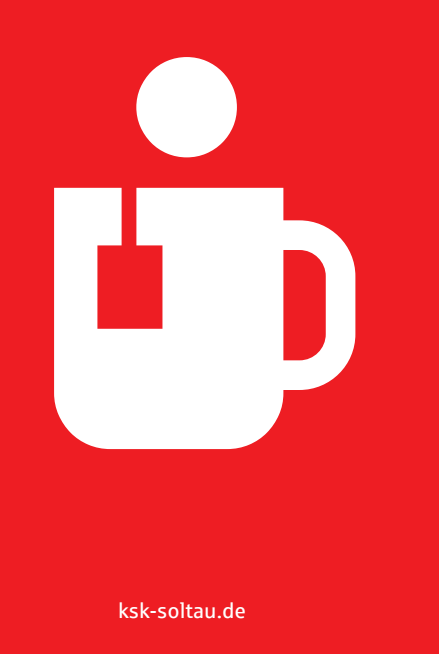

# **Übrigens!**

Kein Mitarbeiter der Kreissparkasse Soltau wird Sie auffordern, Ihre Zugangsdaten zum Online-Banking preiszugeben - weder per E-Mail, per Fax, per Telefon noch persönlich.

Halten Sie bei Unklarheiten immer Rücksprache mit unserer Online-Banking Hotline 05191 86-111.

## So erreichen Sie uns

#### **Kreissparkasse Soltau**

Rühberg 9-11, 29614 Soltau Telefon: 05191 86-0 Telefax: 05191 8669-243 E-Mail: service@ksk-soltau.de Internet: ksk-soltau.de